# **Handleiding**

*Boekhoudpakket Compleet*

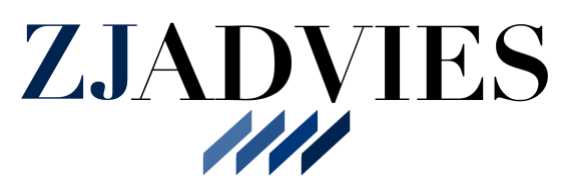

In deze handleiding leggen wij u uit hoe het boekhoudpakket 'compleet' werkt. Heeft u naar aanleiding van deze handleiding nog vragen dan kunt u contact opnemen met [boekhouding@zjadvies.nl](mailto:boekhouding@zjadvies.nl) of bellen naar 06-29193604.

## **Informatie vooraf**

Om onze dienstverlening goed te laten verlopen vragen wij om nadat u akkoord gegaan bent met onze offerte de volgende informatie/documenten te sturen naar [boekhouding@zjadvies.nl:](mailto:boekhouding@zjadvies.nl)

- de gewenste betaaltermijn voor uw klanten/opdrachtgevers;
- logo van uw onderneming;
- kvk-nummer van uw onderneming;
- btw-nummer van uw onderneming;
- bankrekeningnummer van uw onderneming;
- e-mailadres voor op de factuur; en
- RSIN-nummer van uw onderneming (alleen bij personenvennootschappen, besloten vennootschappen of naamloze vennootschappen).

#### **Verkoopfacturen**

Wij zullen voor u de verkoopfacturen maken en deze per e-mail versturen naar uw opdrachtgevers/klanten. Zodra u wilt dat wij een verkoopfactuur maken stuurt u een email naar [boekhouding@zjadvies.nl](mailto:boekhouding@zjadvies.nl) met als onderwerp 'verkoopfactuur + [relatienummer]. In de e-mail vermeldt u de volgende gegevens:

- bedrijfsnaam (indien van toepassing);
- voor- en achternaam van de contactpersoon;
- adresgegevens;
- e-mailadres;
- de producten of diensten die u wilt factureren; en
- een omschrijving van het bedrag per product of dienst (excl. btw).

Heeft u een webshop? Dan volstaat het als e de verzend e-mail naar ons doorstuurt. Wij zullen vervolgens een verkoopfactuur maken voor de bestelling en de verkoopfactuur per e-mail versturen naar de klant.

#### **Welke gegevens moet u aanleveren?**

- Bankafschriften van alle zakelijke bankrekeningen
- Inkoopfacuturen en papieren bonnetjes
- Brieven van de Belastingdienst
- Rittenadministratie
- Urenadministratie

#### **Aanleveren gegevens**

Het aanleveren van gegevens zoals bankafschriften, inkoopfacturen en brieven van de Belastingdienst geschiedt via 'Stack Storage'. U krijgt van ons per e-mail een link met een wachtwoord waarmee u toegang krijgt tot 'Stack Storage'. Wij verzoeken u vriendelijke doch drigend om uiterlijk de 10de van de maand de gegevens aan te leveren van de vorige maand. Wij zullen dan uiterlijk op de 25ste van de maand u boekhouding in orde maken.

We verwijderen de gegevens weer uit Stack Storage nadat wij deze hebben verwerkt in Visma eAccounting. Stack Storage is dus geen opslaglocatie voor uw gegevens.

Uw papieren bonnetjes kunt u ook gemakkelijk versturen met de Visma Scanner. Dit is een app voor op uw smartphone. In de bijlage leggen wij u graag uit hoe de visma scanner app werkt. Nadat u een bonnetje heeft gescand krijgen wij een melding en verwerken wij deze in uw boekhouding. U hoeft verder zelf niks te doen.

*LET OP: U BENT ZELF VERANTWOORDELIJK VOOR HET BEWAREN VAN INKOOPFACTUREN EN BONNETJES. VERWIJDERD INKOOPFACTUREN DUS NOOIT EN BEWAAAR PAPIEREN BONNETJES DUS ALTIJD GOED!*

## **Visma Financial Overview**

Bij het boekhoudpakket "compleet" heeft u zelf geen toegang tot Visma eAccouting. Wel heeft u toegang tot Visma Financial Overview. In dit programma kunt u de financiële overzichten zoals de balans en de winst- en verliesrekening van uw onderneming vinden. Om direct naar Visma Financial Overview te gaan klikt u op de volgende link: [https://eco.vismaonline.com.](https://eco.vismaonline.com/)

#### **Btw-aangifte**

Wij verzorgen elk kwartaal voor u de btw-aangifte, tenzij er sprake is van een vrijstelling of er deel wordt genomen aan de KOR. Om de btw-aangifte op tijd in te vullen is het belangrijk dat de gegevens op tijd aangeleverd worden. Geschiedt het aanleveren van de gegevens niet voor 10 april/juni/oktober/januari dan kunnen wij niet garanderen dat de btw-aangifte op tijd ingevuld wordt.

## **Ib-aangifte**

Wij versorgen eenmaal per jaar voor u de ib-aangifte (inkomstenbelasting). Hierover zullen wij met u te zijner tijd contact opnemen.

# **Belangrijke tips**

Naast het bijhouden van de boekhouding is het belangrijk dat u ook een rittenadministratie en een urenadministratie bijhoudt. Daarnaast is het belangrijk om 35% van de winst van uw onderneming op een aparte spaarrekening te zetten. Dit bedrag heeft u naar alle waarschijnlijkheid nodig voor het betalen van de inkomstenbelasting. Hoe u een urenadministratie en een kilometeradministratie bijhoudt leest u op de onderstaande webpagina's:

- [https://zjadvies.nl/2019/08/04/kilometeradministratie-bijhouden-op-de-juiste](https://zjadvies.nl/2019/08/04/kilometeradministratie-bijhouden-op-de-juiste-manier/)[manier/](https://zjadvies.nl/2019/08/04/kilometeradministratie-bijhouden-op-de-juiste-manier/)
- <https://zjadvies.nl/2019/08/15/urenadministratie-bijhouden/>

Verder adviseren wij de nieuwsbrief die wij elk kwartaal versturen aandachtig door te lezen. Hierin staat vaak belanrijke informatie voor u als boekhoudklant. Op onze website worden verder regelmatig interessante artikelen geplaatst.

## **Visma Scanner Gebruiken**

**Stap 1:** Ga naar de app store van uw telefoon en zoek naar: Visma Scanner. Als het goed is krijgt u de onderstaande app in beeld. Vervolgens download u deze app waarna u deze

**Stap 2:** Nadat u de app geopend heeft krijgt u het onderstaande scherm te zien. Klik vervolgens op inloggen.

**Stap 3:** Nadat u op inloggen geklikt heeft krijgt u het onderstaande scherm te zien. Zoek vervolgens in deze lijst naar Visma eAccouting.

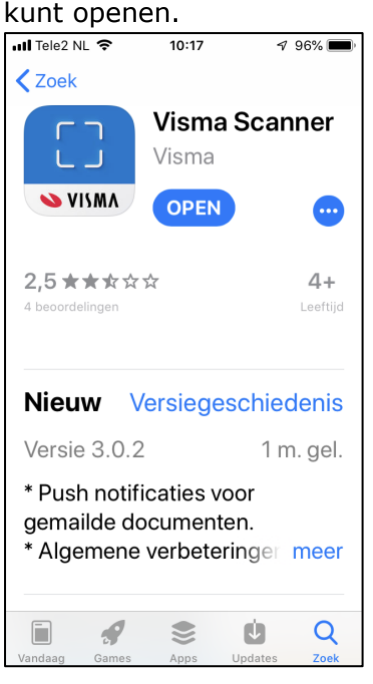

**Stap 4:** Zodra u Visma eAccounting heeft gevonden klikt u hierop. Vervolgens klikt u op 'voltooi'.

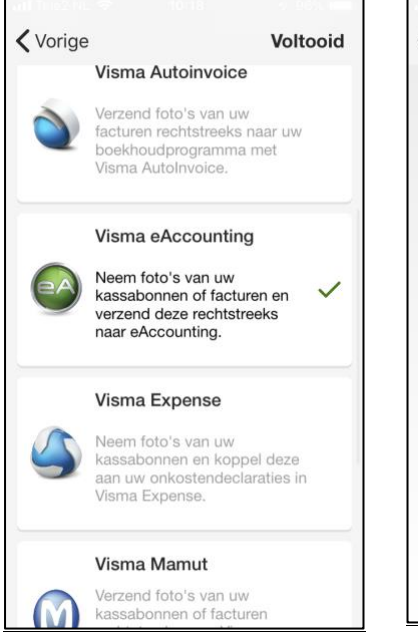

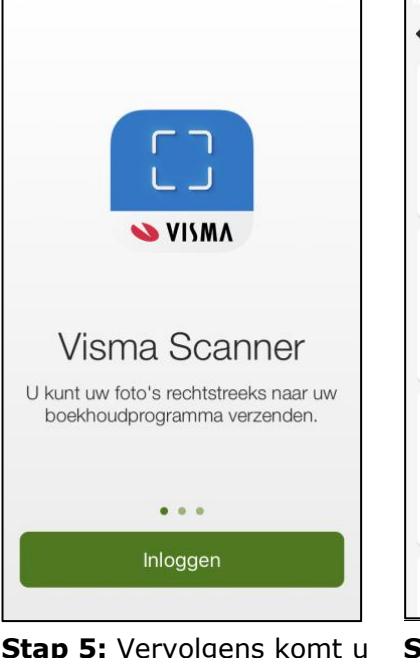

**Stap 5:** Vervolgens komt u in het onderstaande scherm terecht. U logt nu in met uw inloggegevens.

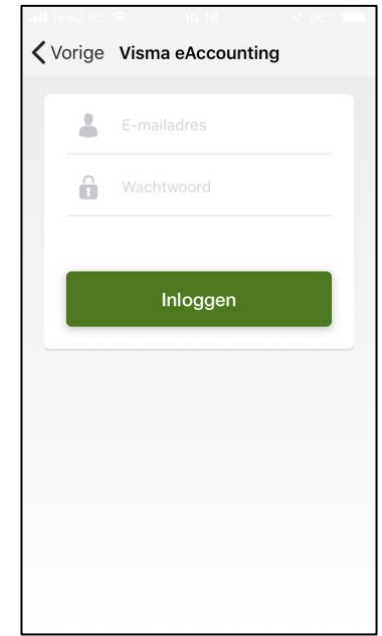

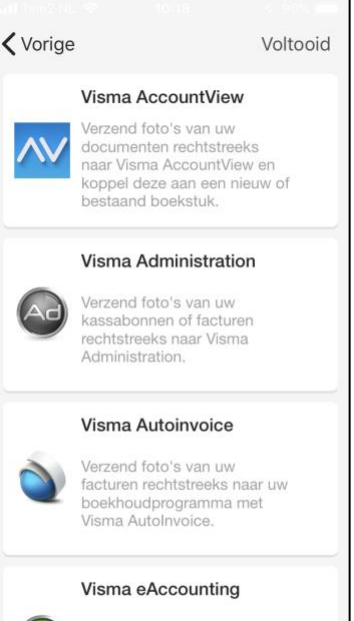

**Stap 6:** Nadat u ingelogd bent moet u akkoord gaan met de gebruikersvoorwaarden.

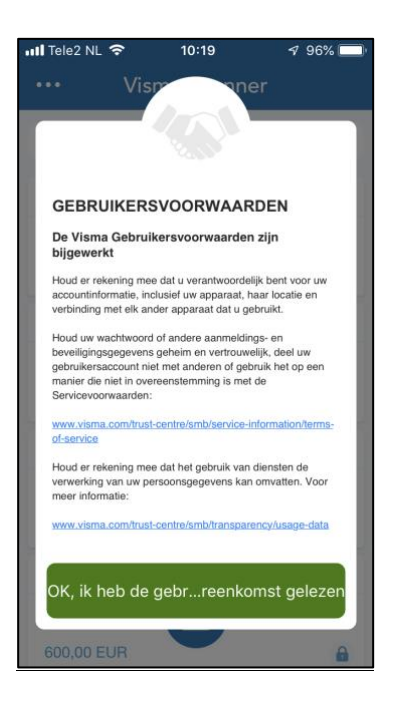

**Stap 7:** Nadat u akkoord bent gegaan komt u in het volgende scherm (deze is bij u nog leeg). Klik in dit scherm op de drie puntjes links bovenaan.

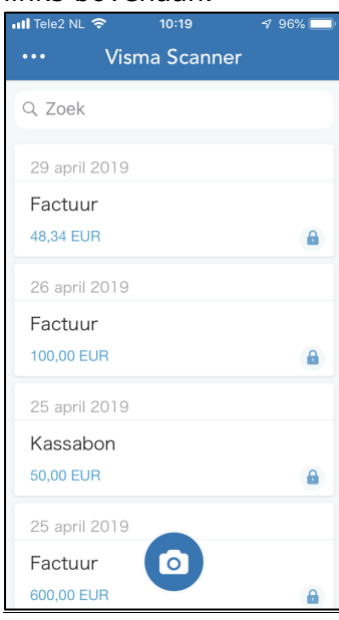

**Stap 10:** Nadat u het vinkje heeft aangezet, gaat u weer terug naar het hoofdscherm. Klik hier nu op het camera icoontje.

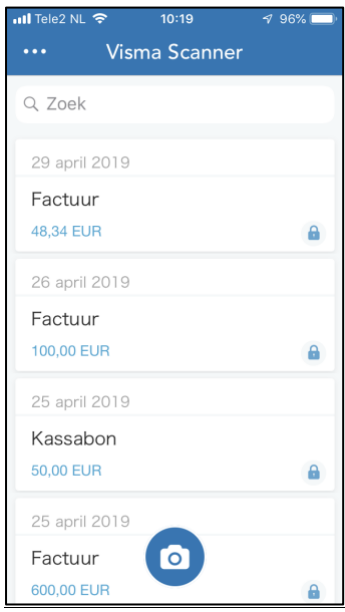

**Stap 8:** U komt nu in het instellingsmenu terecht. Klik vervolgens op 'instellingen'.

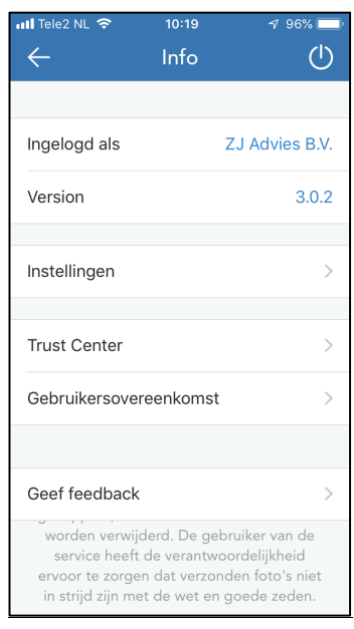

**Stap 11:** U kunt nu een foto maken van uw bonnetje.

**Stap 9:** Zorg ervoor dat bij de instellingen het vinkje 'verzend rechtstreeks naar boekhoudsoftware' aanstaat.

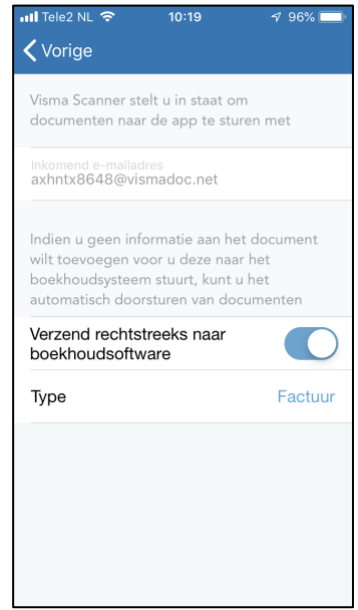

**Stap 12:** Nadat u een foto heeft gemaakt en deze heeft goedgekeurd kunt u deze versturen naar ons. Vergeet niet een korte omschrijving erbij te zetten.

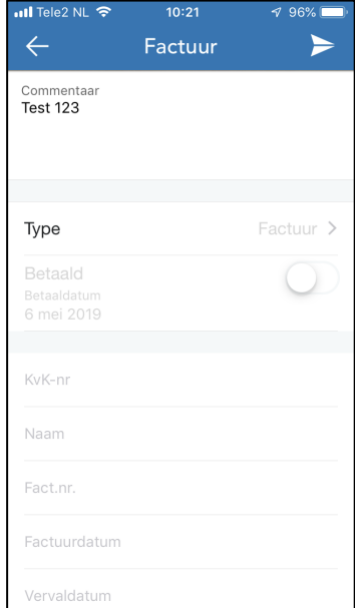